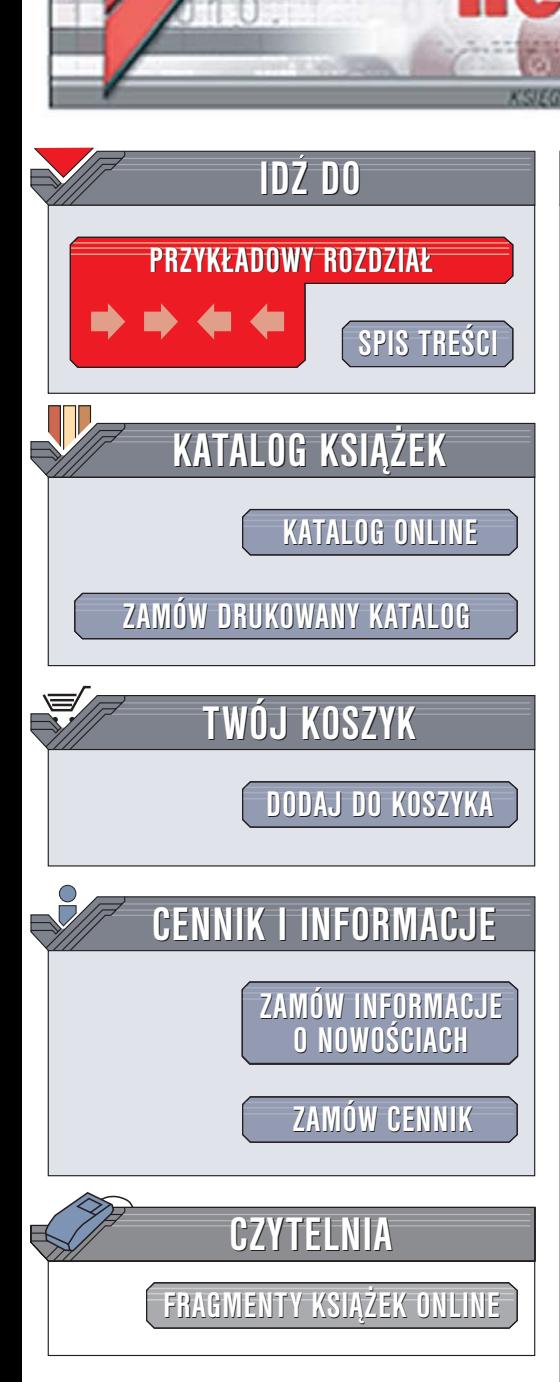

Wydawnictwo Helion ul. Chopina 6 44-100 Gliwice tel. (32)230-98-63 [e-mail: helion@helion.pl](mailto:helion@helion.pl)

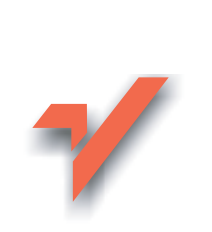

# Flash 8. Ćwiczenia praktyczne

Autor: Krzysztof Pasek ISBN: 83-246-0382-4 Format: A5, stron: 136

lion.nl

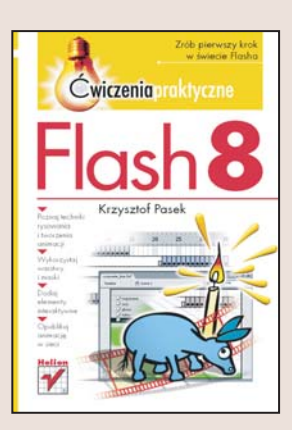

Kolejna, ósma już wersja Macromedia Flash potwierdza jego zasłużoną reputację. Doskonały program do tworzenia interaktywnych animacji wektorowych zyskał nowe narzędzia i nadal jest niekwestionowanym liderem wśród aplikacji do tworzenia publikacji multimedialnych. Opanowanie ogromnych możliwości programu - od korzystania z narzędzi rysunkowych i animacyjnych poczawszy, na stosowaniu obiektowego jêzyka programowania ActionScript skoñczywszy — wymaga czasu i pracy. Jednak od czegoś trzeba zacząć.

Książka "Flash 8. Ćwiczenia praktyczne" jest doskonałym podręcznikiem dla wszystkich, którzy chcą poznać ten program i stworzyć za jego pomocą swoje pierwsze animacje. Wykonując kolejne zawarte w niej ćwiczenia, poznasz zasady korzystania z narzędzi rysunkowych i tworzenia animacji. Dowiesz się, do czego można zastosować warstwy i obiekty, oraz nauczysz się dodawać do prezentacji elementy interaktywne. Po zakończeniu pracy nad animacją wyeksportujesz ją do formatu nadającego się do publikacji na stronie WWW.

- Interfejs użytkownika
- Operacje na plikach
- Tworzenie kształtów wektorowych
- Dodawanie konturów i wypełnień
- Obiekty tekstowe
- Sceny i warstwy
- Animacja z wykorzystaniem listwy czasowej

- Tworzenie elementów interaktywnych
- Publikacja filmu

#### Zrób pierwszy krok w świecie Flasha

# Spis treści

<span id="page-1-0"></span>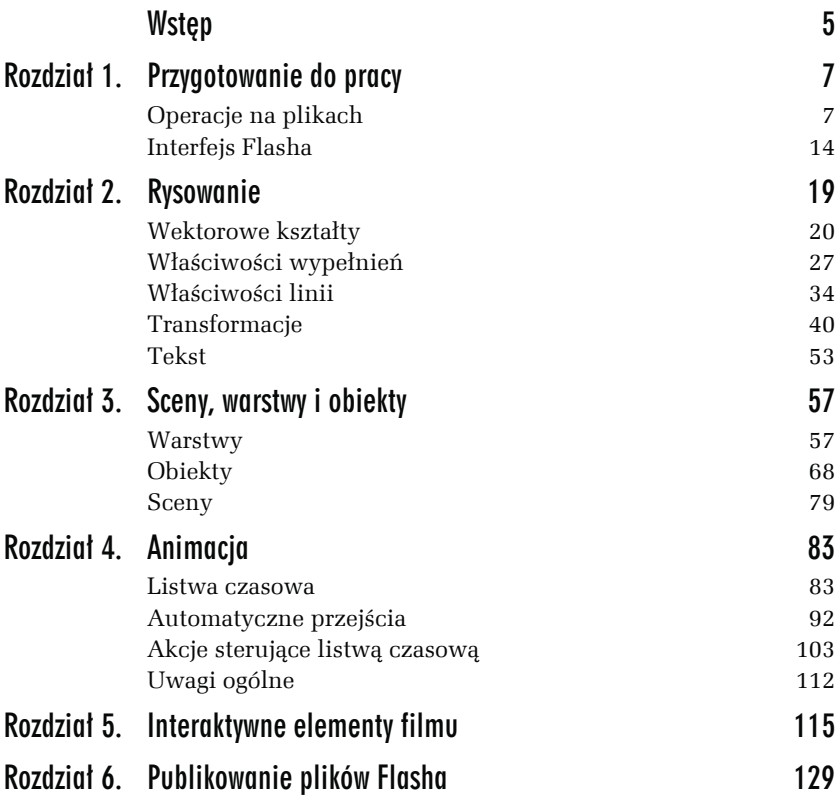

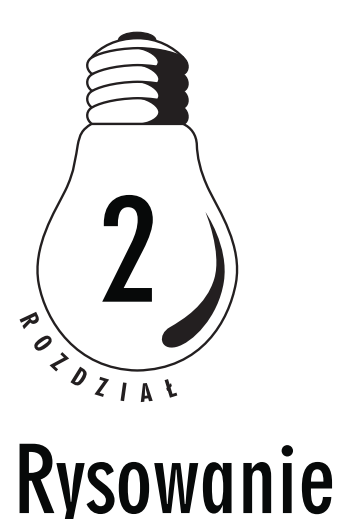

<span id="page-2-0"></span>Flash jest bardzo wygodnym narzędziem do rysowania, ale nie nadaje się do tworzenia rysunków dokładnych i skomplikowanych. Można w nim szybko i wygodnie narysować na przykład komiksowe zwierzątko z dużymi oczami. Natomiast stworzenie we Flashu technicznego odwzorowania jest niemożliwe — wynika to z dostępnych w programie narzędzi, ale też z całej struktury programu. Nie da się ukryć, że Flash w pewnym stopniu narzuca styl rysunków, a próby obejścia jego ograniczeń kończą się najczęściej niepowodzeniem. Jeżeli potrzebujesz projektu architektonicznego albo wydruku danych statystycznych, pamiętaj, że istnieje wiele innych programów.

Zamiast próbować zmusić Flasha do funkcjonowania na wzór programów z rodziny CAD, warto wykorzystać jego możliwości. Rysując we Flashu, nie trzeba przejmować się tym, że linie się nie stykają, a wypełnienia nie zajmują całej przestrzeni obrazka. Pomijając szczególne przypadki, nie jest ważne, czy linia będzie nieco skrzywiona, czy idealnie prosta. We Flashu wiele narzędzi pozwala rysować swobodnie i szybko. Należą do nich *Brush* i *Pencil* — kiedy ich używasz, nigdy nie zobaczysz punktów kontrolnych krzywej. Niedokładność tych narzędzi nie jest ich wadą, szczególnie że nie przeszkadza w dalszej obróbce obrazu. Przykładowo narzędzie do wypełniania kształtów (*Paint Bucket Tool*) ma parametr *Gap Size*, który określa, jak duże dziury będą pomijane podczas wypełniania. Rysunek 2.1 przedstawia przykładowy obrazek wykonany za pomocą narzędzi *Brush* i *Paint Bucket*. Szare wypełnienie nie wylewa się na zewnątrz, pomimo nieciągłych konturów.

*Rysunek 2.1. Niedokładność rysunku nie przeszkadza w jego obróbce*

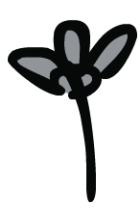

Wszystkie te uwagi odnoszą się do dużych, złożonych obrazów, które muszą zachować określoną formę. Jeżeli mamy trochę swobody, nic nie stoi na przeszkodzie, aby wykorzystać idealne, geometryczne kształty. Aby zwiększyć dokładność rysunków wykonywanych we Flashu, można stosować dokładne przekształcenia numeryczne i automatyczne przyciąganie. Przydatne jest też narzędzie *Grid* (Siatka), które w trybie *Always Snap* wymusza równe ułożenie elementów sceny.

Kontynuując wątek swobody rysowania we Flashu, należy wspomnieć o zastosowaniu urządzeń wskazujących. Zwykła mysz pozwala obsługiwać program, ale Flash pozwala wykorzystać możliwości tabletów i innych mniej popularnych urządzeń. Algorytmy środowiska pozwalają uzyskać bardzo dobrą jakość odwzorowania podczas zamiany ruchów kursora na wektorowe kształty. Uzyskane na ekranie linie są zgodne z intencjami użytkownika, a w przypadku problemów można swobodnie dostosować parametry narzędzia (między innymi parametr *Smoothing*). Mając do dyspozycji duży tablet i Flasha, można rysować niemal z taką swobodą, z jaką rysuje się ołówkiem na papierze.

## **Wektorowe kształty**

We Flashu na rysunek składają się dwa podstawowe elementy — linie i wypełnienia. Ich definicje są intuicyjne, ale zastosowanie pod pewnymi względami nietypowe. Początkowo operowanie kształtami we Flashu może wydawać się dziwne. W szczególności dotyczy to osób, które mają wprawę w rysowaniu w innych programach obsługujących grafikę wektorową. Dlatego warto poświęcić trochę czasu na eksperymentowanie — wypróbowanie różnych narzędzi i opanowanie podstawowej edycji za pomocą kursora. Samodzielne badania są najlepszą (i jedyną) metodą, by poznać zasady określające zachowanie elementów rysunku. Jakkolwiek by było, poniżej znajdziesz kilka uwag na ten temat.

Figury, składające się z wypełnień i konturów, nie stanowią całości. Linie przylegające do krawędzi wypełnień są zawsze edytowane równocześnie z tymi wypełnieniami. Pomimo to zaznaczenie linii nie jest równoznaczne z zaznaczeniem wypełnienia i można w każdej chwili rozdzielić te dwa elementy rysunku.

Jedną ze specyficznych właściwości Flasha jest interakcja nakładających się kształtów:

- linia narysowana bezpośrednio na innych kształtach zawsze dzieli je na części,
- wypełnienie namalowane bezpośrednio na innych kształtach powoduje ich usunięcie (zastąpienie).

Byłoby bardzo uciążliwe, gdyby kształty zawsze się nakładały. Na szczęście ich interakcja następuje tylko wtedy, gdy są umieszczone na tej samej warstwie, w tym samym ujęciu i wewnątrz tego samego obiektu. Zaznaczone kształty nie nakładają się na pozostałe elementy sceny (miejsca przecięcia są obliczane dopiero w momencie wyczyszczenia zaznaczenia). Interakcja nie zachodzi, gdy rysujemy z włączoną opcją *Object Drawing* — ta opcja sprawia, że każdy nowy kształt jest automatycznie umieszczany wewnątrz osobnego obiektu.

W kolejnym ćwiczeniu będziemy rysować tylko elipsy i koła, ale sposób postępowania z innymi kształtami jest podobny. Nie będziemy więc szczegółowo omawiać wszystkich narzędzi.

#### Ć WICZENIE

### 2.1 Zastosowanie prostych form geometrycznych

Utwórz nowy plik (możesz zapisać go na dysku pod dowolną nazwą). Podczas wykonywania ćwiczenia wygodnie będzie widzieć cały obszar roboczy w jak największym powiększeniu. Możesz zmienić ustawienia widoku, ale nie zwijaj dolnej listwy (przy domyślnych ustawieniach zawiera panele *Properties*, *Parameters* i *Actions*).

**1.** Uaktywnij narzędzie *Oval*, które służy do rysowania okręgów i elips.

Poniżej panelu narzędziowego pojawiła się zakładka o nazwie *Colors*, która zawiera dwa przyciski wyboru kolorów. Pierwszy (*Stroke color*) pozwala określić kolor linii, a drugi (*Fill color*) — kolor wypełnień. Po kliknięciu na jeden z przycisków wyświetla się paleta podstawowych kolorów.

**2.** Ustaw kolory narzędzia na czarny i czerwony (rysunek 2.2). Przeciągnij kursor nad obszarem roboczym, trzymając wciśnięty lewy przycisk myszy. Powinieneś uzyskać elipsę z czerwonym wypełnieniem i czarnym konturem o szerokości jednego piksela.

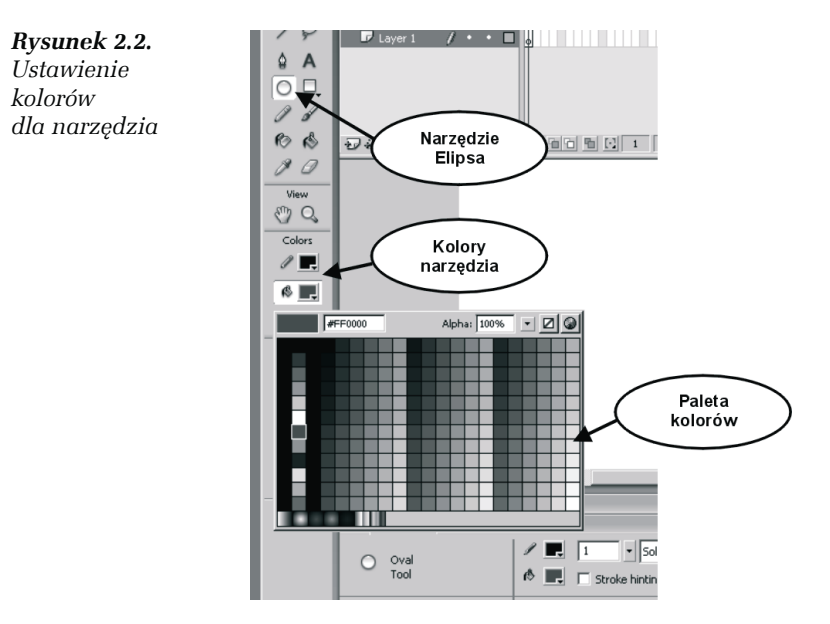

**3.** Sprawdź, czy przycisk *Snap to Objects* jest wciśnięty (czyli automatyczne przyciąganie jest włączone). Jeszcze raz przeciągnij kursor nad obszarem roboczym, ale tym razem spróbuj narysować równe koło (rysunek 2.3). Flash skoryguje niedokładność Twojego pociągnięcia i powstanie idealny okrąg.

Pod zakładką *Colors* na panelu narzędziowym znajdziesz trzy małe dodatkowe przyciski:

- *Black and white* (przywraca domyślne kolory czarny i biały),
- *No color* (brak koloru wyłącza rysowanie linii lub wypełnień),
- *Swap colors* (zamienia kolor wypełnienia i kolor linii).
- **4.** Użyj przycisku *No color*, aby wyłączyć wypełnienie (rysunek 2.4). Narysuj jeszcze kilka elips i sprawdź, w jaki sposób się przecinają.

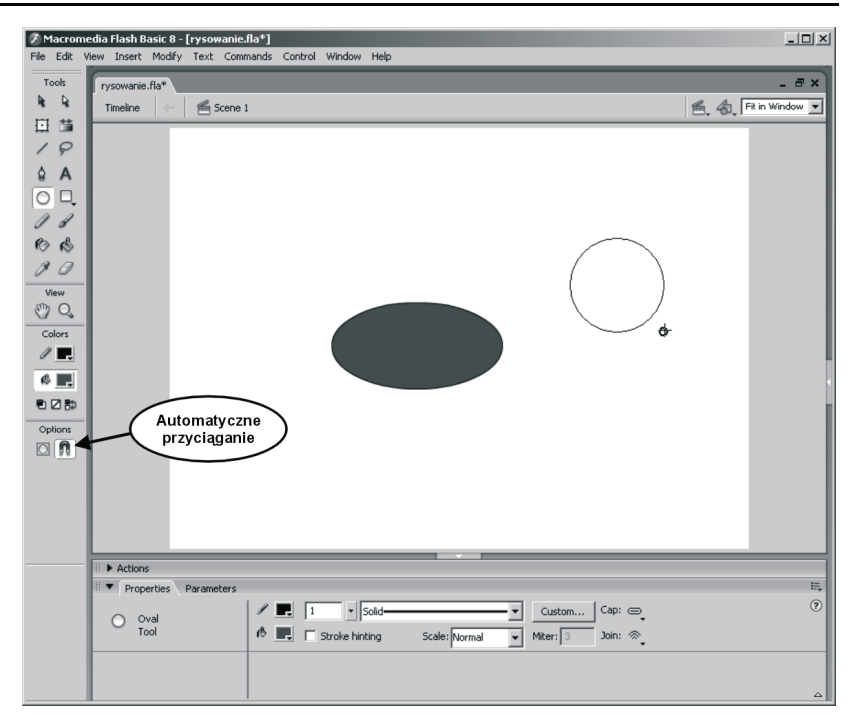

*Rysunek 2.3. Zastosowanie opcji Snap to Objects*

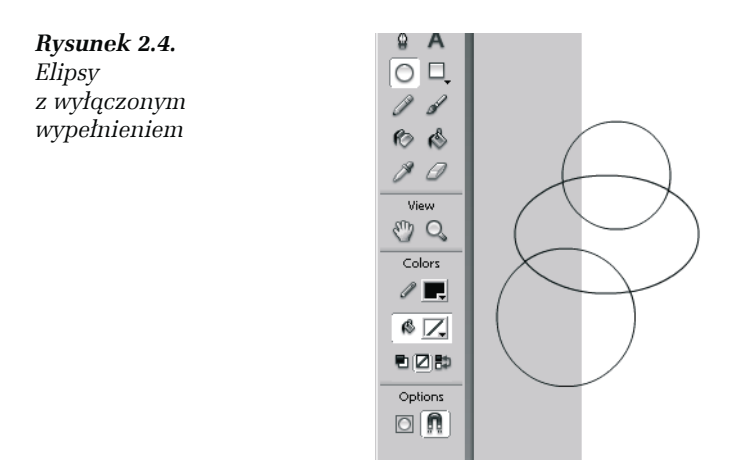

Opierając się na powyższym ćwiczeniu, możesz wypróbować inne narzędzia (są dostępne poprzez przyciski na panelu narzędziowym):

- narzędzie Prostokąt (*Rectangle*) służy do tworzenia prostokątów lub kwadratów;
- Linia (*Line*) rysuje proste odcinki;
- Wielokąt (*PolyStar*) tworzy wielokąty foremne i gwiazdy o różnej liczbie boków. Aby włączyć to narzędzie, musisz rozwinąć dodatkowe menu, klikając na przycisku *Rectangle* i przytrzymując go.

Wstawianie prostych figur geometrycznych nie wystarczy do stworzenia rysunku. Takie kształty są dobrym materiałem wyjściowym do zastosowania transformacji, lecz rzadko wykorzystuje się je w niezmienionej formie. Transformacje omówimy w dalszych ćwiczeniach, a tymczasem zajmiemy się zupełnie odmiennym stylem rysowania.

W technice "flashowej" często wykorzystuje się bezpośrednie, wektorowe odwzorowanie ruchów kursora. Oznacza to, że gdy przeciągamy kursor po ekranie (kreśląc dowolne kształty), na scenie pojawiają się od razu odpowiednie linie. W przypadku pędzla (*Brush*) będą to wypełnienia, które tworzą obraz o trochę innej charakterystyce. Poniższe ćwiczenie dotyczy tylko ołówka (*Pencil*), ale z użyciem pędzla byłoby bardzo podobne.

#### Ć WICZENIE

### 2.2 Rysowanie dowolnych kształtów

**1.** Włącz narzędzie *Pencil* (ołówek). Wybierz dowolny ciemny kolor linii i spróbuj coś narysować (rysunek 2.5).

Spróbuj — tylko za pomocą ołówka — narysować zygzak składający się z geometrycznie prostych odcinków. Wydaje się, że jest to niewykonalne — linie rysowane ołówkiem zawsze są lekko skrzywione. A jednak wystarczy zmiana jednego parametru narzędzia, aby prawie każda krzywa była zamieniana na proste odcinki.

- **2.** W dolnej części panelu narzędziowego odszukaj przycisk z rysunkiem falistej linii. Naciśnij go i z rozwijanego menu wybierz opcję *Straighten* (rysunek 2.6).
- **3.** Tym razem próba narysowania zygzaka na pewno się powiedzie. Spróbuj też naszkicować kształt koła, trójkąta, elipsy czy kwadratu.

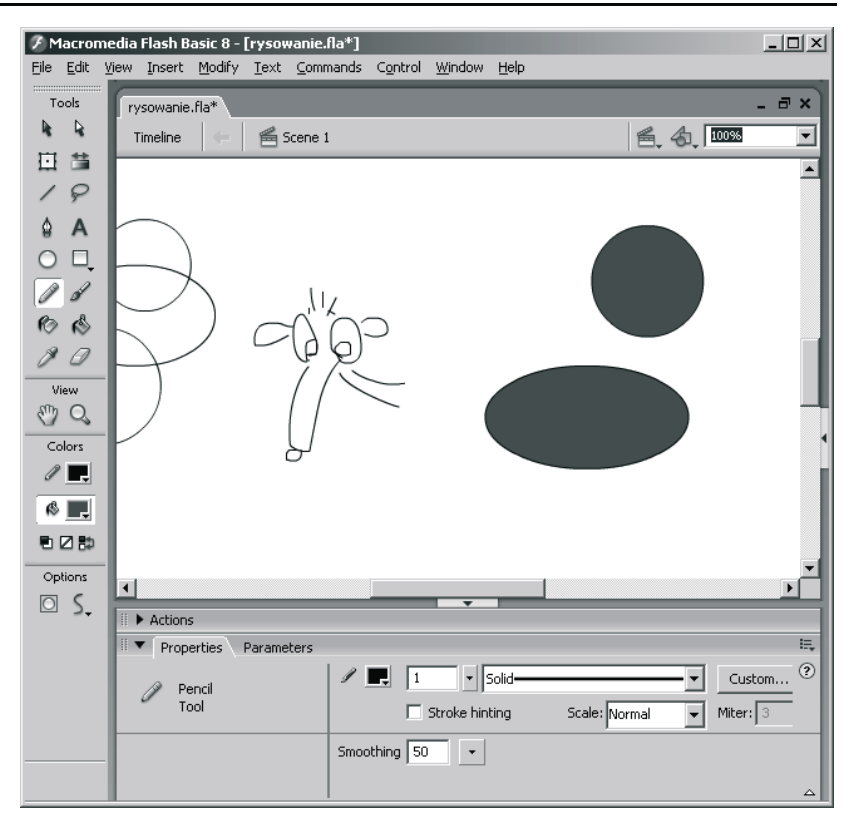

*Rysunek 2.5. Ołówek w akcji*

#### *Rysunek 2.6. Wybór sposobu wygładzania linii ołówka*

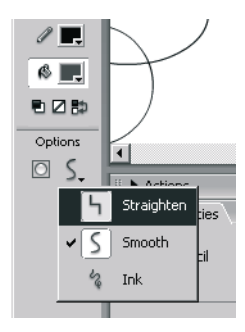

Na pewno zaskoczy cię to, że Flash zamieni nierówne pociągnięcia na odpowiednie figury (rysunek 2.7).

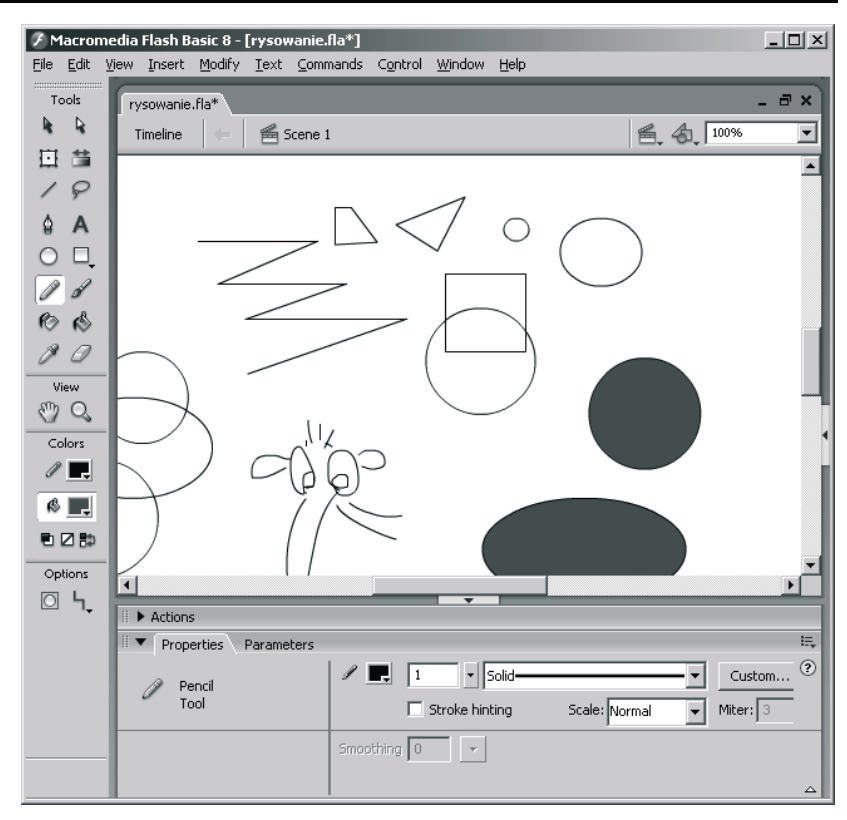

*Rysunek 2.7. Ołówek w trybie Straighten*

Wstawianie figur geometrycznych za pomocą ołówka ma jeden poważny mankament — rysowanie kwadratów i prostokątów odchylonych względem pionu jest niemożliwe.

Po omówieniu dodawania elementów do rysunku trzeba wspomnieć także o ich usuwaniu. Zaznaczone kształty (a także obiekty) można skasować klawiszem *Delete*. Jest to najwygodniejszy sposób, chociaż nie zawsze można go zastosować. Dlatego w kolejnym ćwiczeniu przedstawimy krótko obsługę narzędzia *Eraser*, które służy do precyzyjnego wymazywania kształtów.